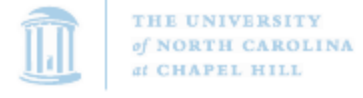

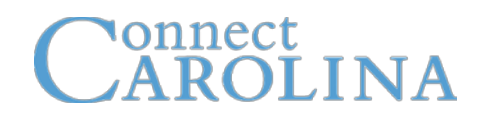

University of North Carolina at Chapel Hill

# **Managing Finance Transactions Using Query Viewer**

PeopleSoft Human Resources and Finance Implementation

# **Table of Contents**

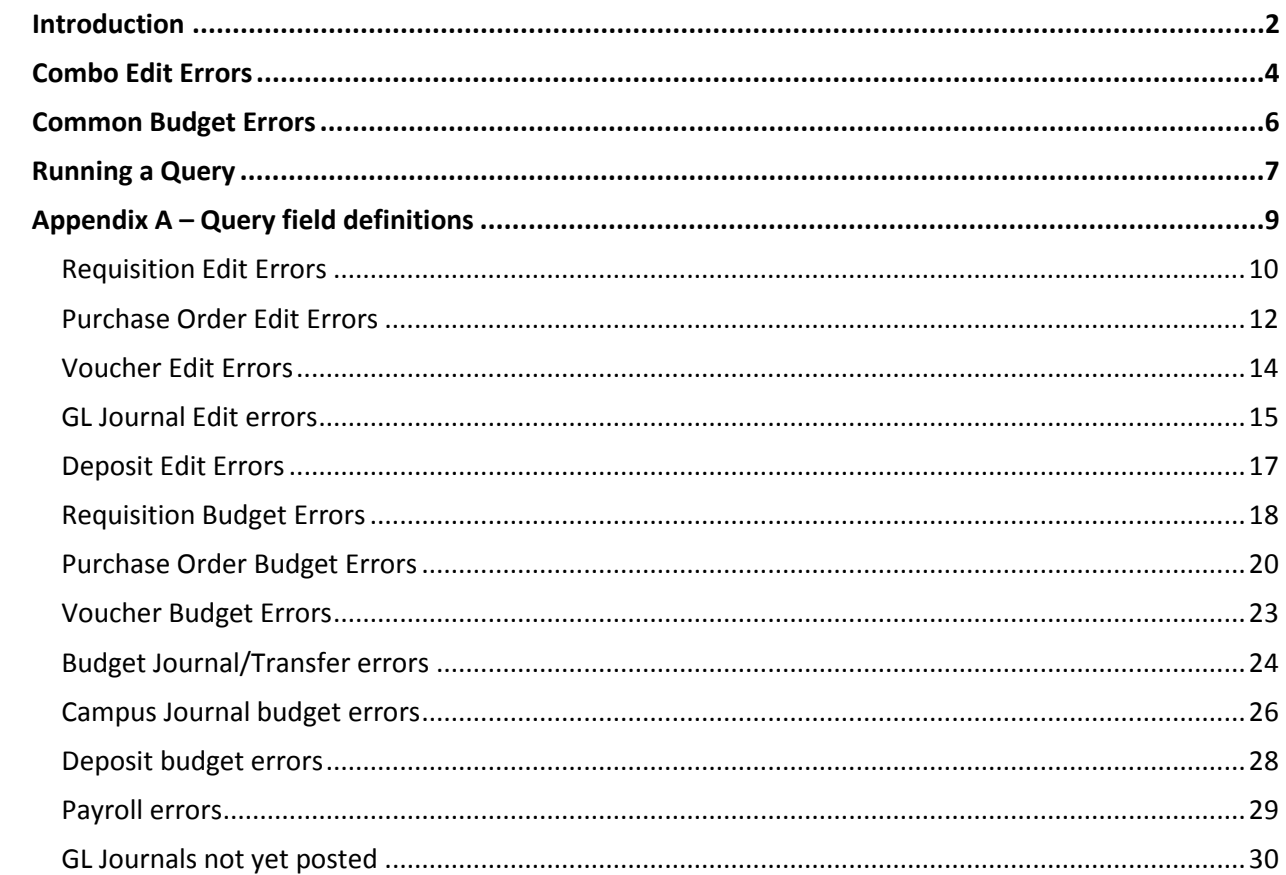

#### <span id="page-2-0"></span>**Introduction**

A set of queries has been created that enables campus departments to view incomplete financial transactions. The queries fall into the following categories:

- Queries that show edit errors
- Queries that show budget checking errors
- Queries that show transactions in an approval Worklist
- A query that shows journals not yet posted to the General Ledger

The list of queries is displayed in the table below. There is a unique edit, budget, and approval worklist query for each type of financial transaction.

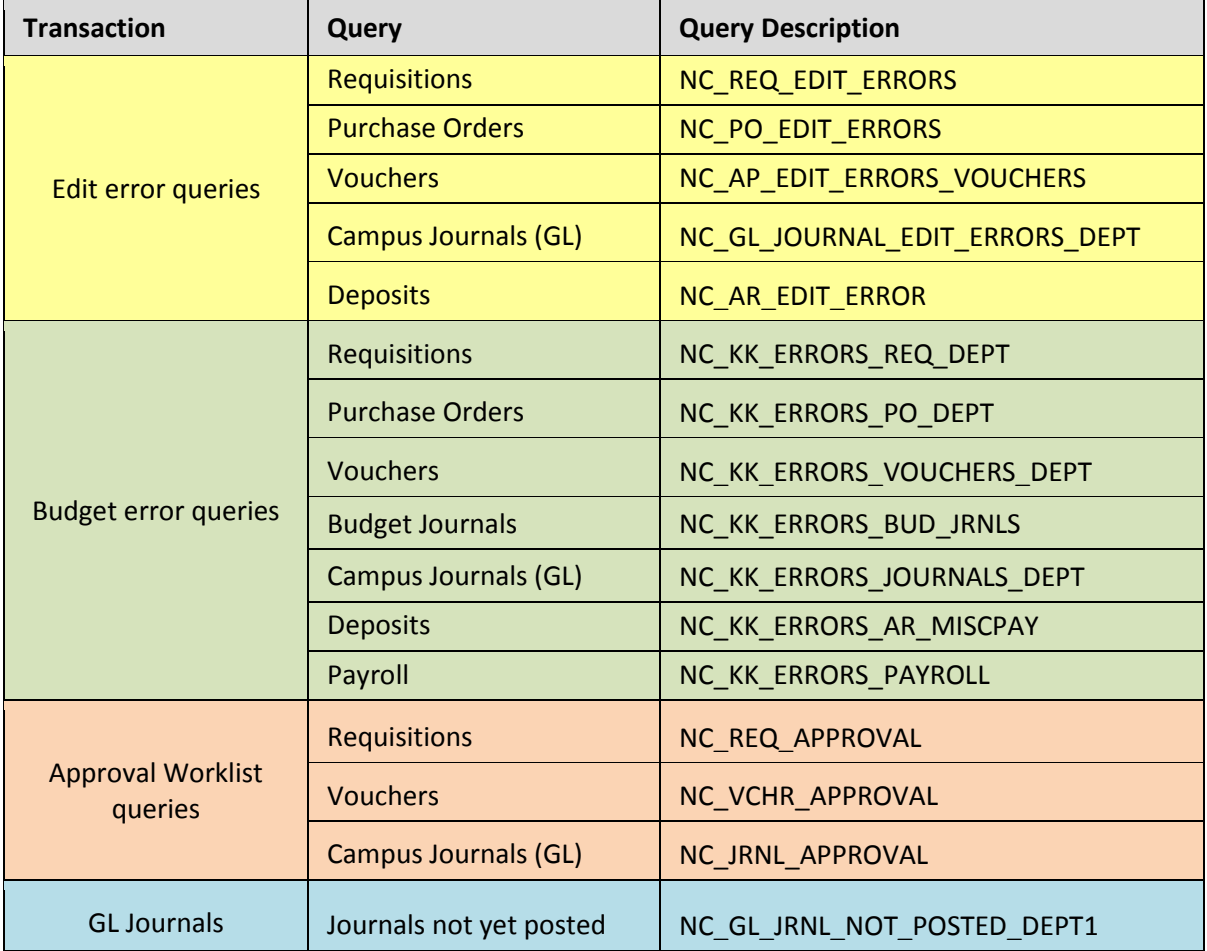

∗ The approval queries show transactions in a person's approval Worklist. The approver must be logged in as themselves in order for the approval queries to show data.

There is an additional query that shows chartfield attributes.

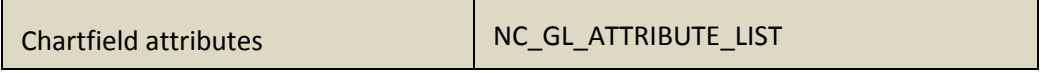

# <span id="page-4-0"></span>**Combo Edit Errors**

The most common edit error is a combo edit error. Below are the current combo edit rules. It is helpful to be familiar with these rules when reviewing the query results.

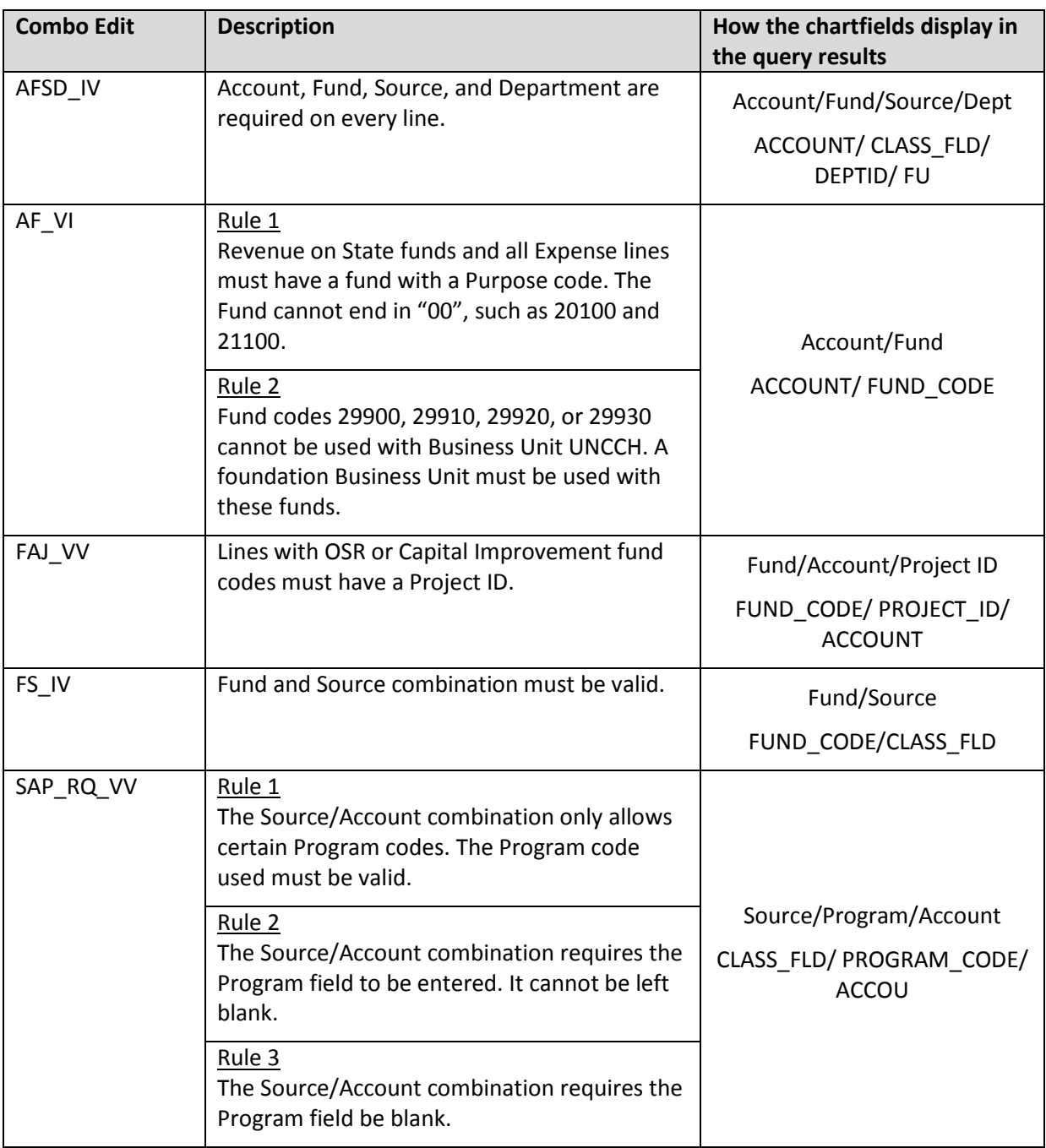

#### **Combo Edit Errors, continued**

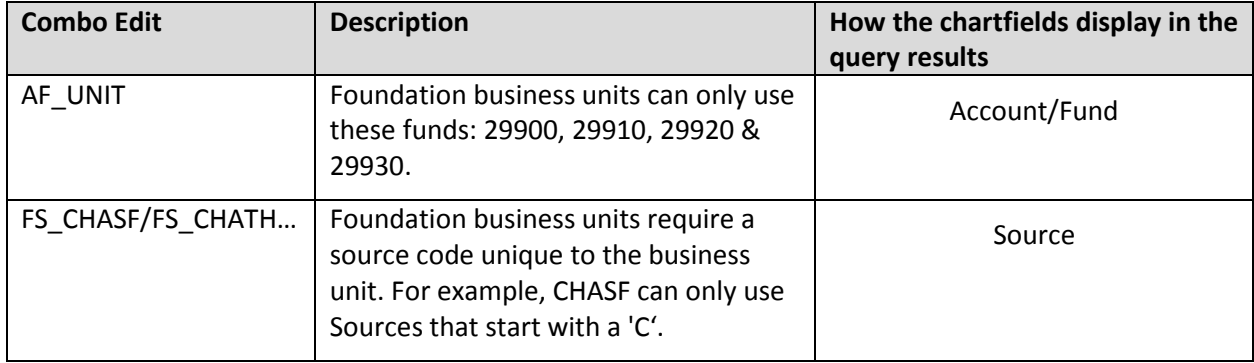

#### **Combo Edits for Foundation Business Units**

#### **Combo Edits for Athletics only**

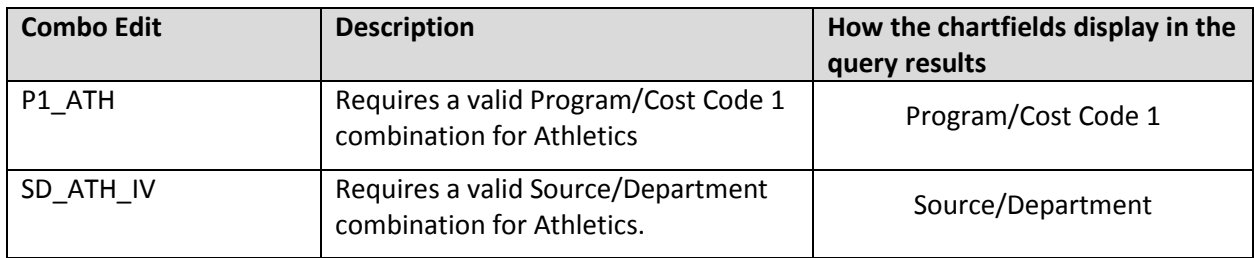

#### **Combo Edits associated with Data Collect Batches (very unlikely to appear on query results)**

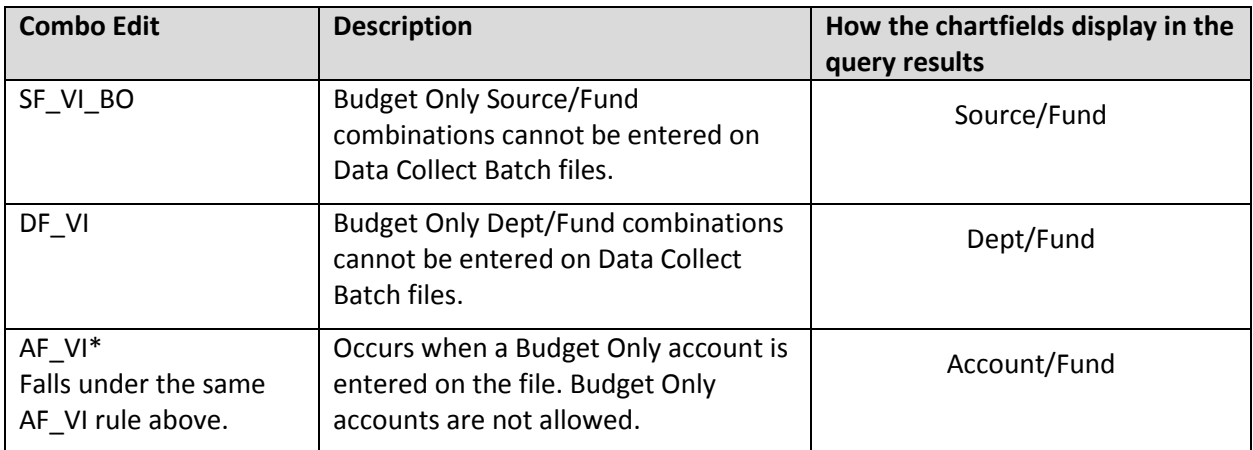

# <span id="page-6-0"></span>**Common Budget Errors**

#### **Most Common**

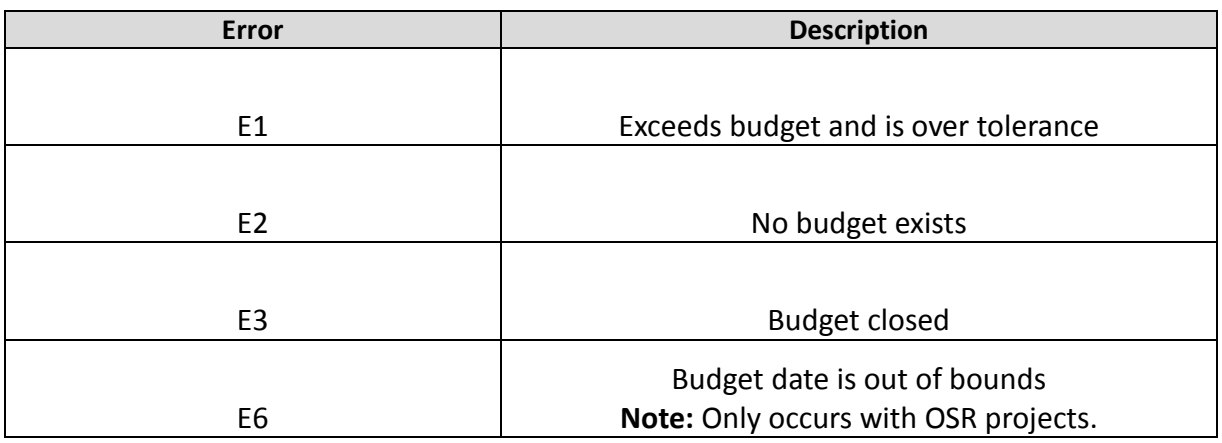

#### **Less Common but could occur**

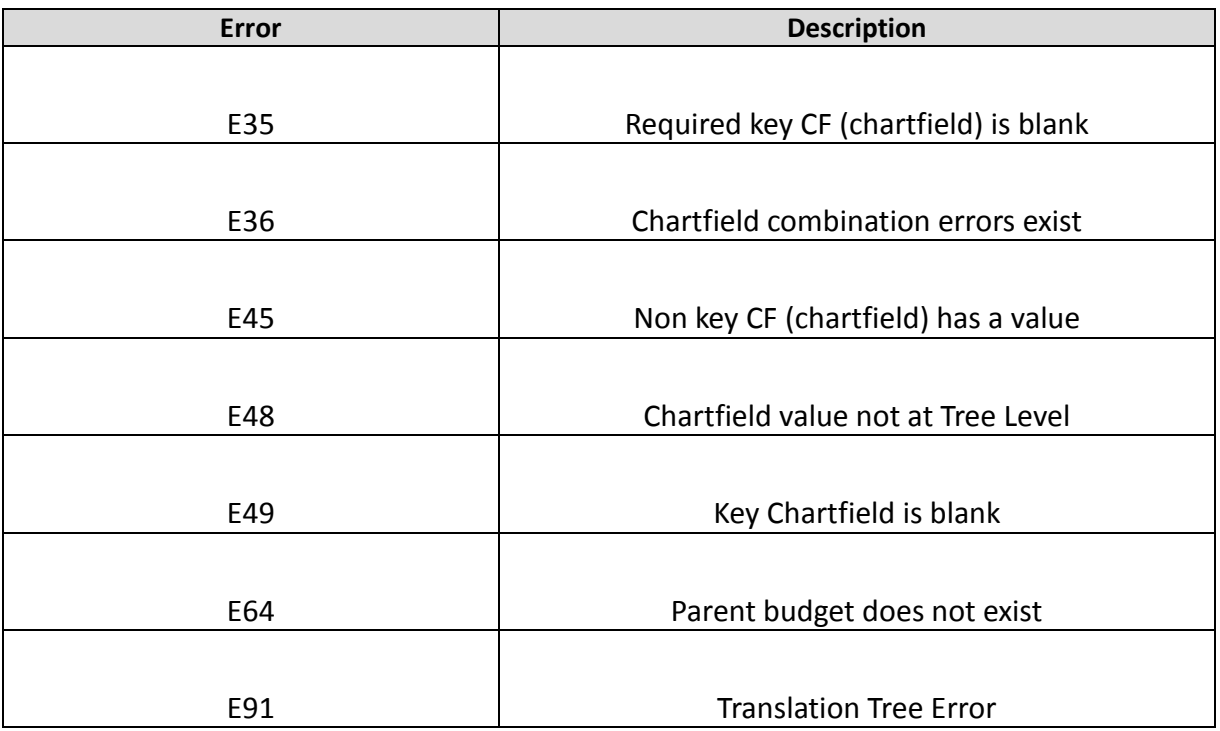

#### <span id="page-7-0"></span>**Running a Query**

Below are the steps for running a query in ConnectCarolina.

- 1. Navigate to the following page: Main Menu > Finance Menu > Reporting Tools > Query > Query Viewer
- 2. Enter the name of the query. Note: The search results bring back everything that begins with the text you enter. For example, if you enter "NC\_KK" the search results will be everything that begins with "NC\_KK".
- 3. Click the **Search** button.

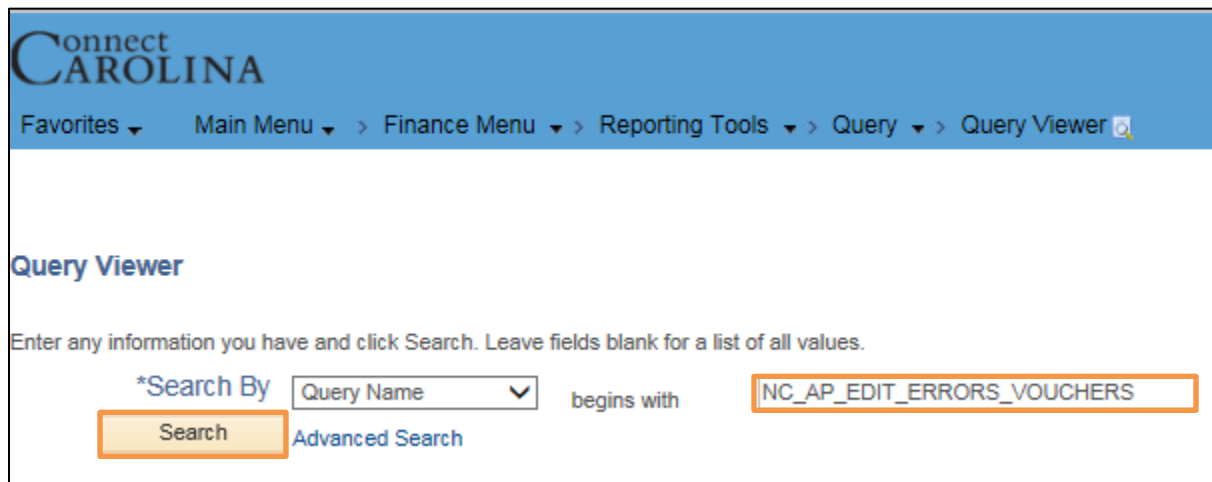

Results: The system displays the list of queries that match your search results.

4. Click the HTML link to display the query results in HTML.

**Notes:** 

- You can also click the Excel link and download the results directly to Excel. Running it first to HTML allows you to view the results before downloading the file.
- The Favorite link allows you to save the query as a Favorite. The Favorites query list displays on your Query Viewer page, and are only visible to you.

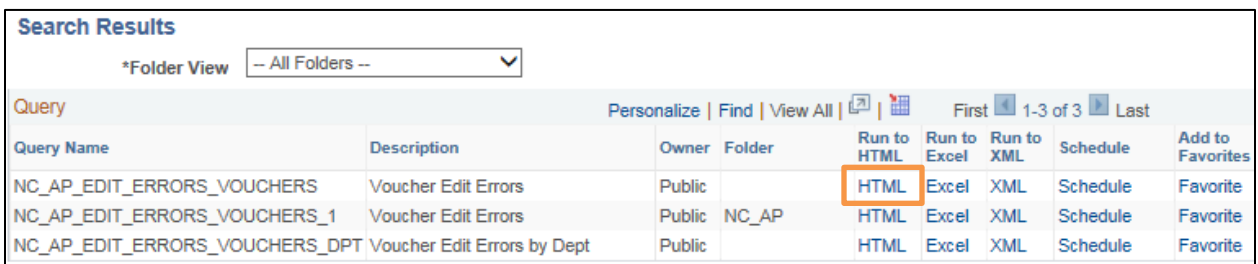

- 5. Enter uncch, uncga, or a foundation business unit in the Unit field.
- 6. Enter your department number in the Dept. field.
	- **Notes:**
	- The % sign is a wildcard. The wildcard can be used before, after, or in between characters. For example:
		- o 3% returns all departments beginning with a 3
		- o %3 returns all departments ending in 3
		- o %3% returns all departments that contain a 3
		- o % returns all departments
	- The underscore sign () can also be used as a wildcard for a specific position. It is typically used when you know some, but not all, values of a string. For example:
		- o 4114\_\_ brings back all departments that start with 4114.
		- o 411 00 to return all departments from 411100 thru 411900.
- 7. Click the **View Results** button.

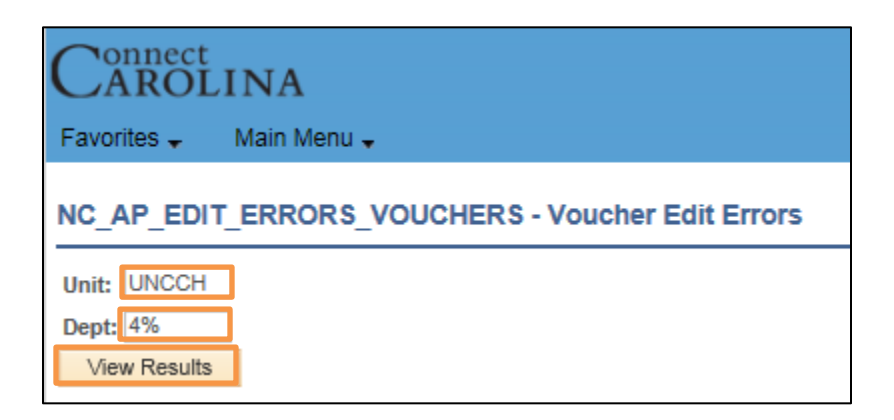

Results: The system displays the query results. In Excel, you can sort the fields as needed.

See **Appendix A** for a description of the query fields.

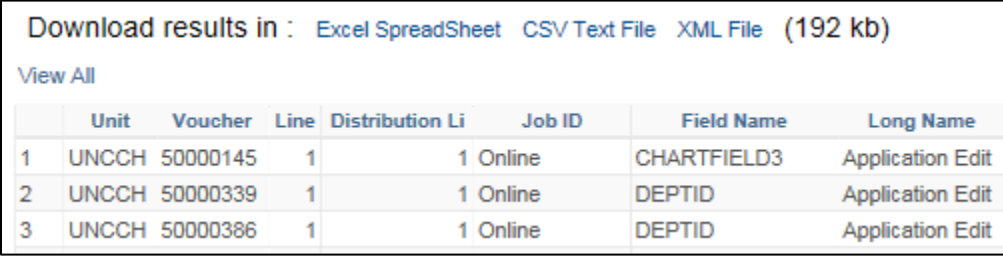

# <span id="page-9-0"></span>**Appendix A – Query field definitions**

- Requisition edit errors
- Purchase Order edit errors
- Voucher edit errors
- GL Journal edit errors
- Deposit edit errors
- Requisition budget errors
- Purchase Order budget errors
- Voucher budget errors
- Budget Journal/Transfer errors
- Campus Journal budget errors
- Deposit budget errors
- Payroll errors
- GL Journals not yet posted

# <span id="page-10-0"></span>**Requisition Edit Errors**

# **NC\_REQ\_EDIT\_ERRORS**

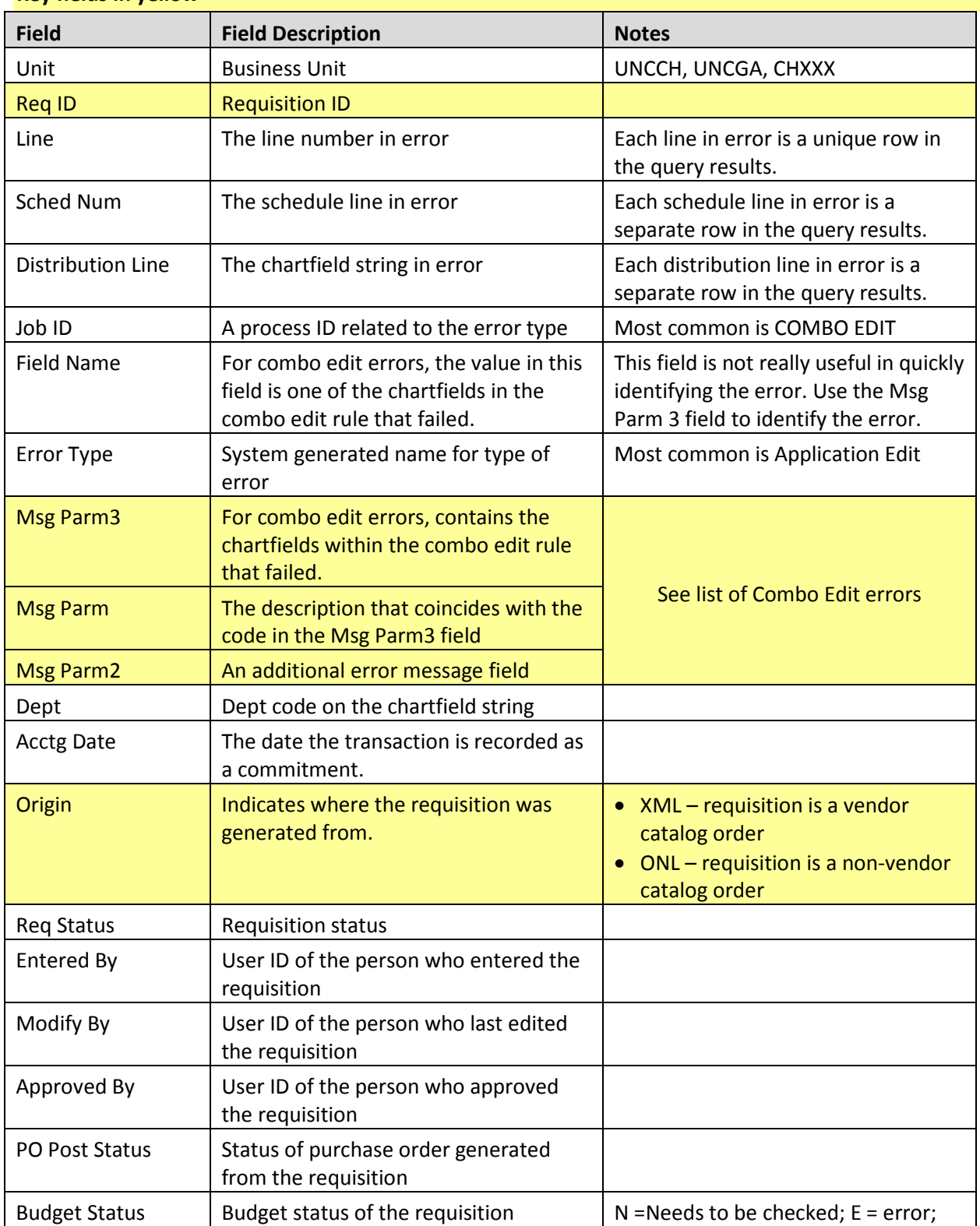

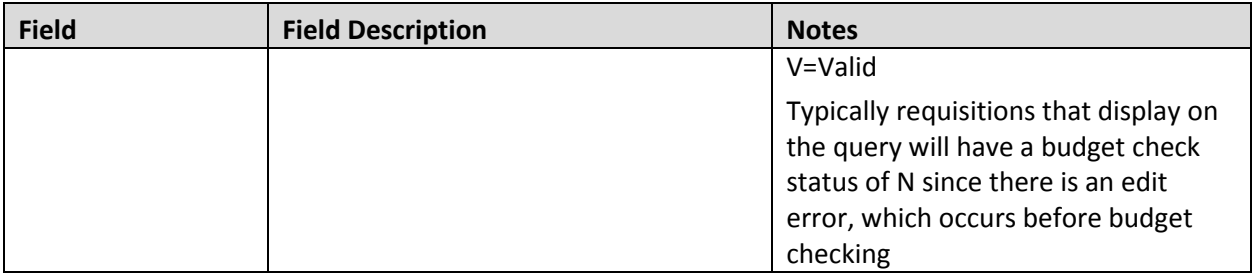

#### <span id="page-12-0"></span>**Purchase Order Edit Errors**

#### **NC\_PO\_EDIT\_ERRORS**

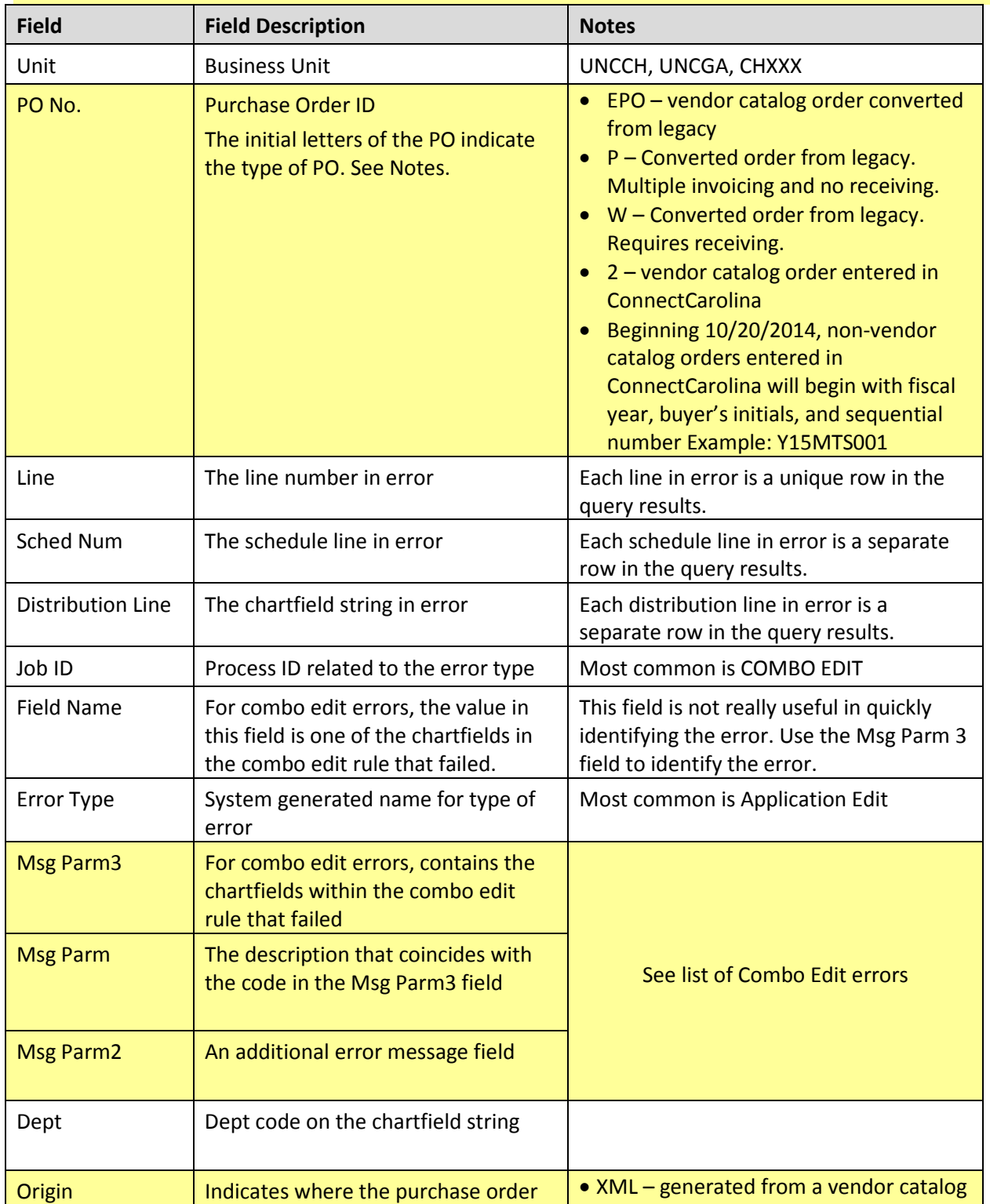

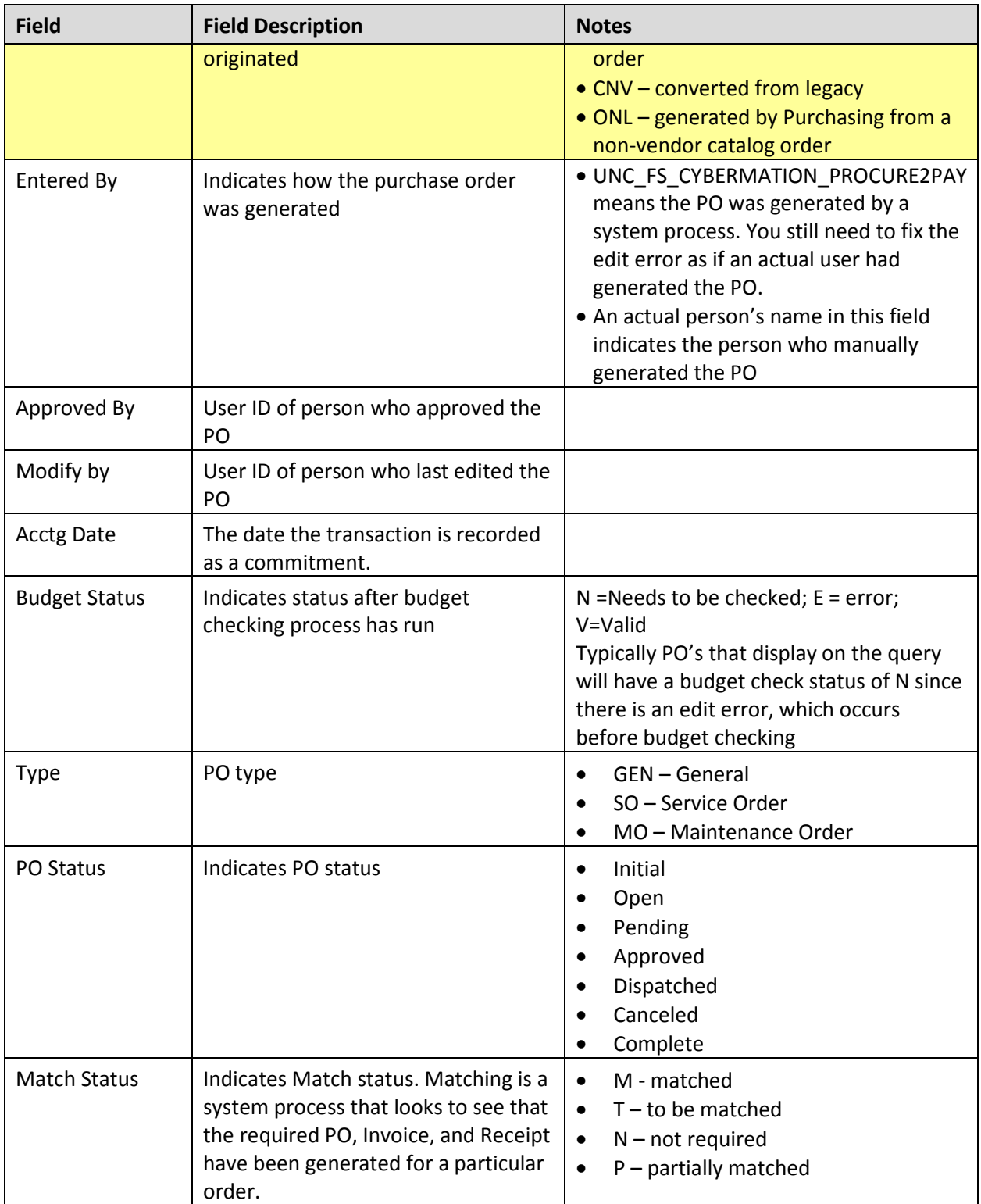

#### <span id="page-14-0"></span>**Voucher Edit Errors**

# **NC\_AP\_EDIT\_ERRORS\_VOUCHERS\_DPT**

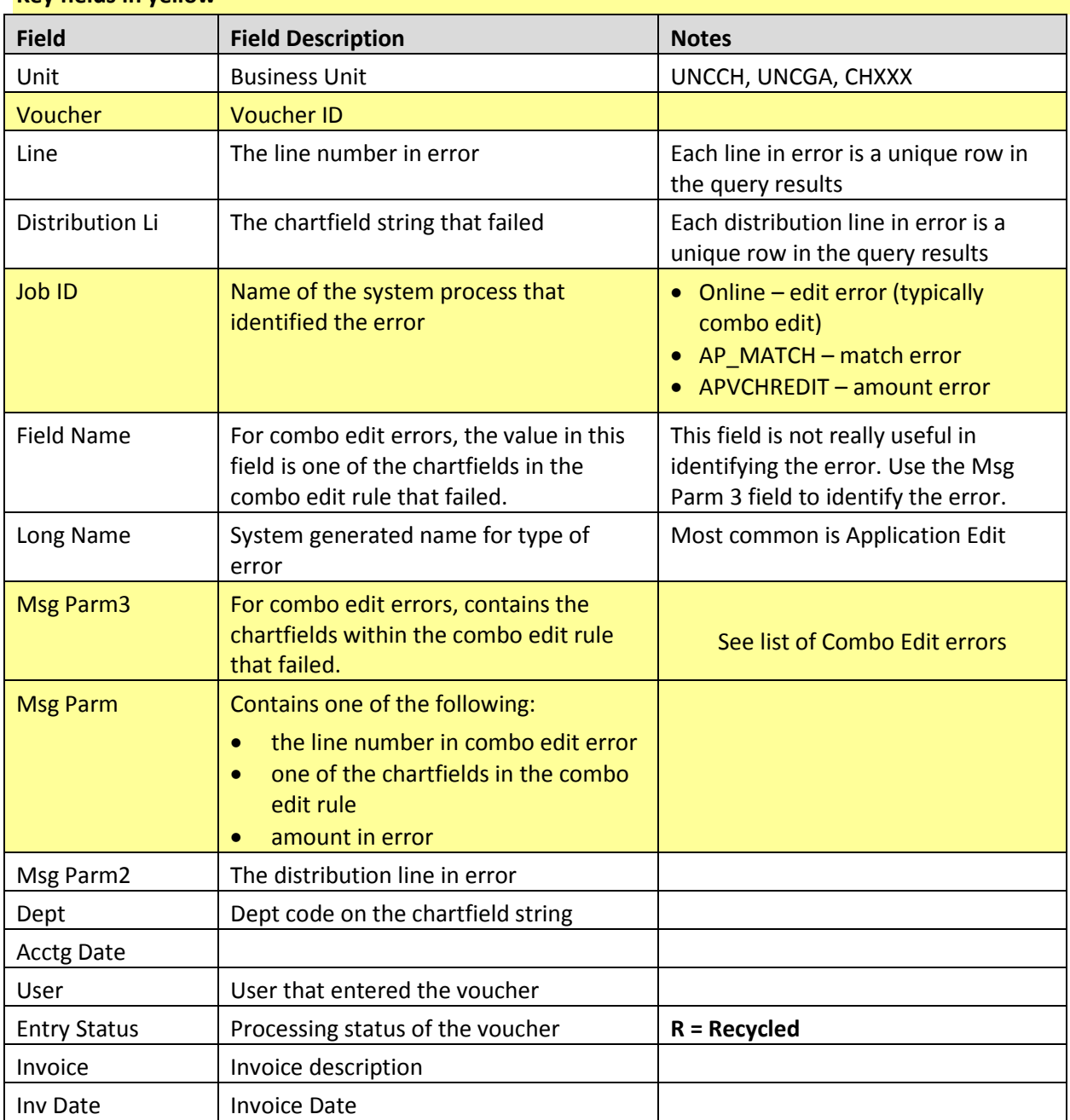

# <span id="page-15-0"></span>**GL Journal Edit errors**

# **NC\_GL\_JOURNAL\_EDIT\_ERRORS\_DEPT**

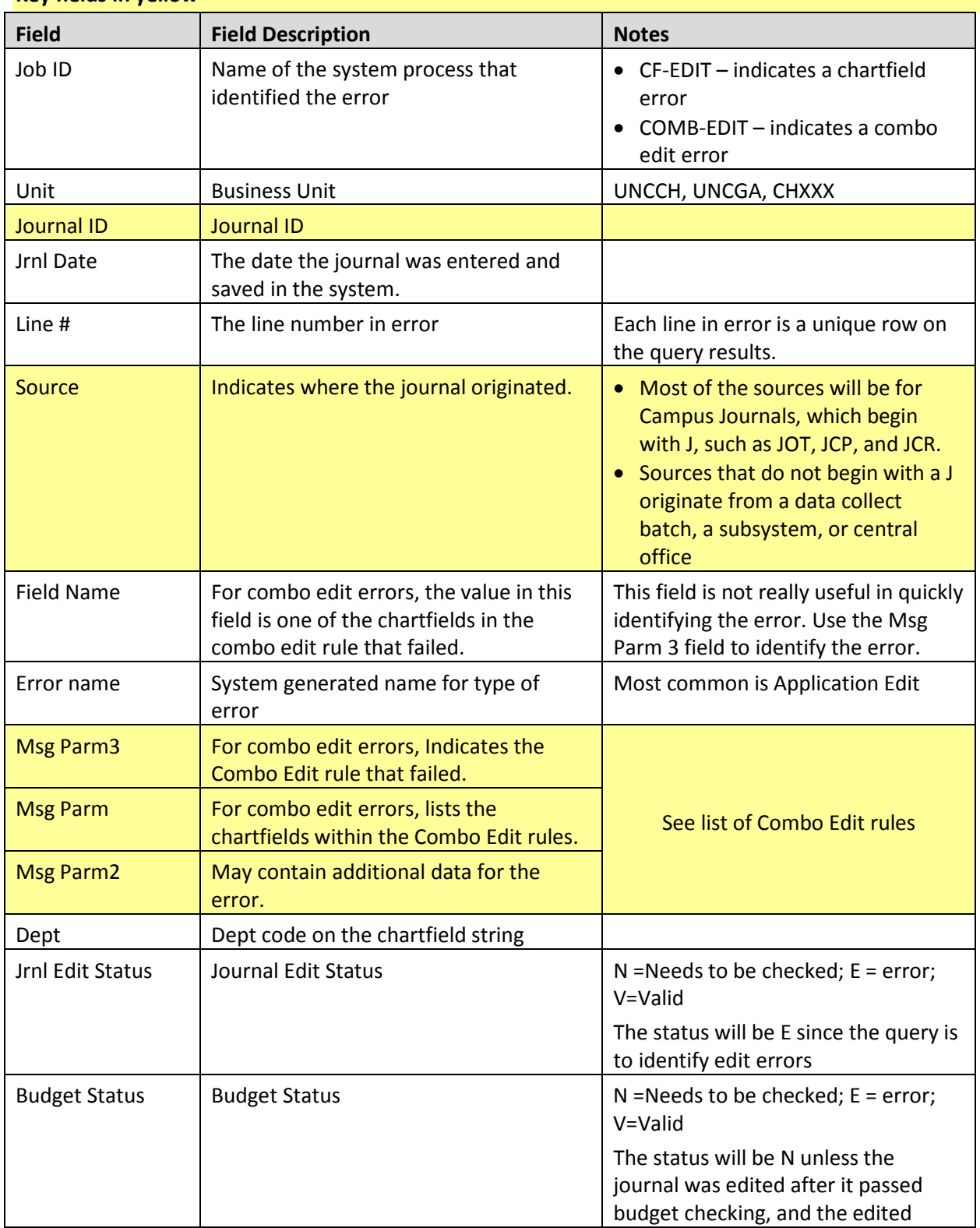

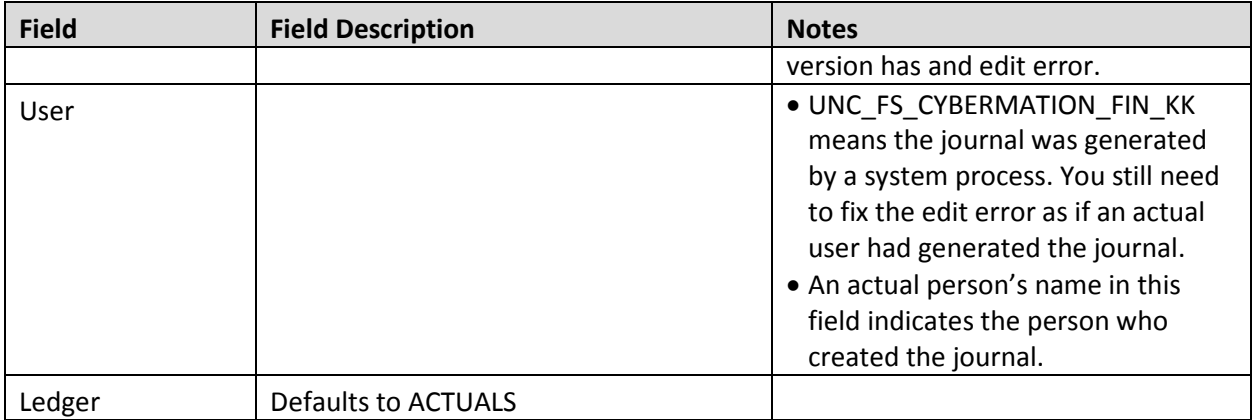

# <span id="page-17-0"></span>**Deposit Edit Errors**

# **NC\_AR\_EDIT\_ERROR**

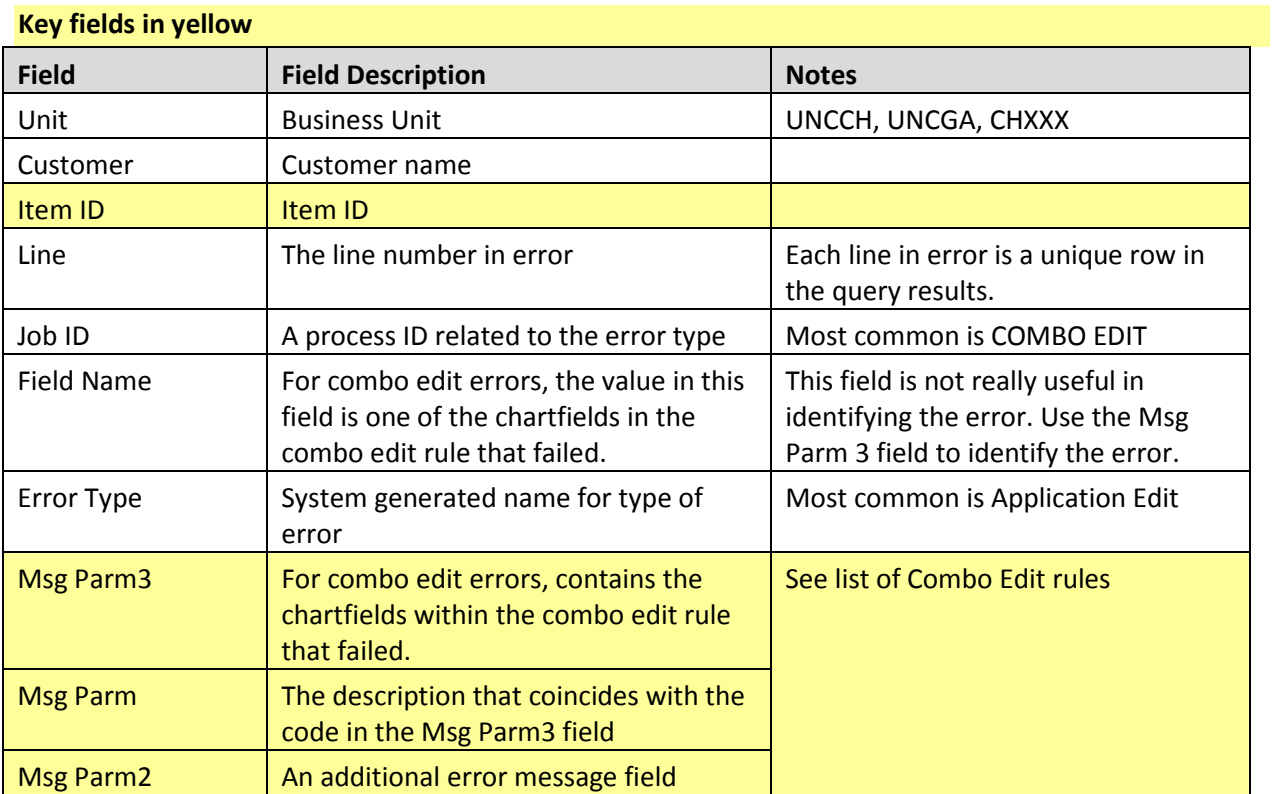

# <span id="page-18-0"></span>**Requisition Budget Errors**

# **NC\_KK\_ERRORS\_REQ\_DEPT**

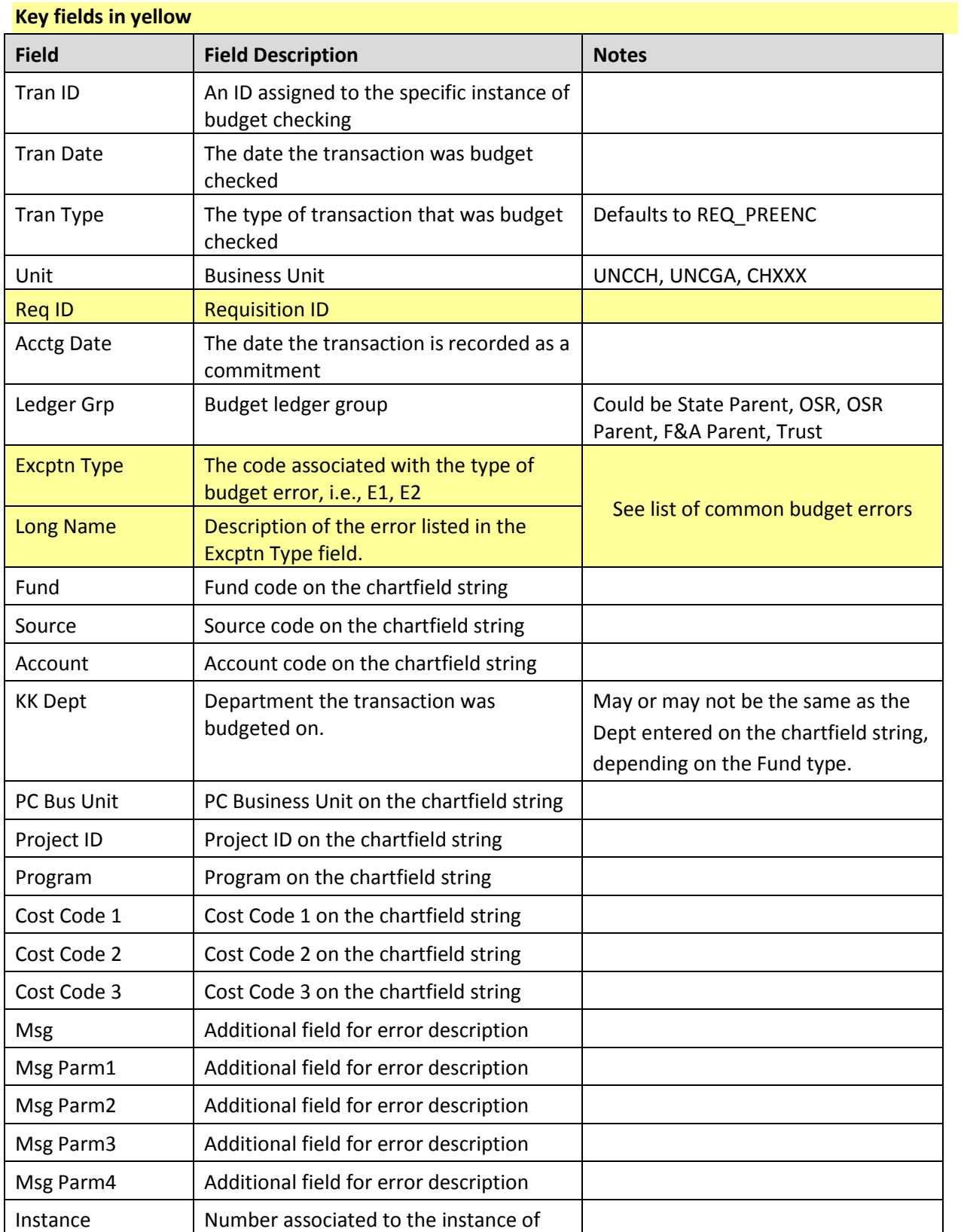

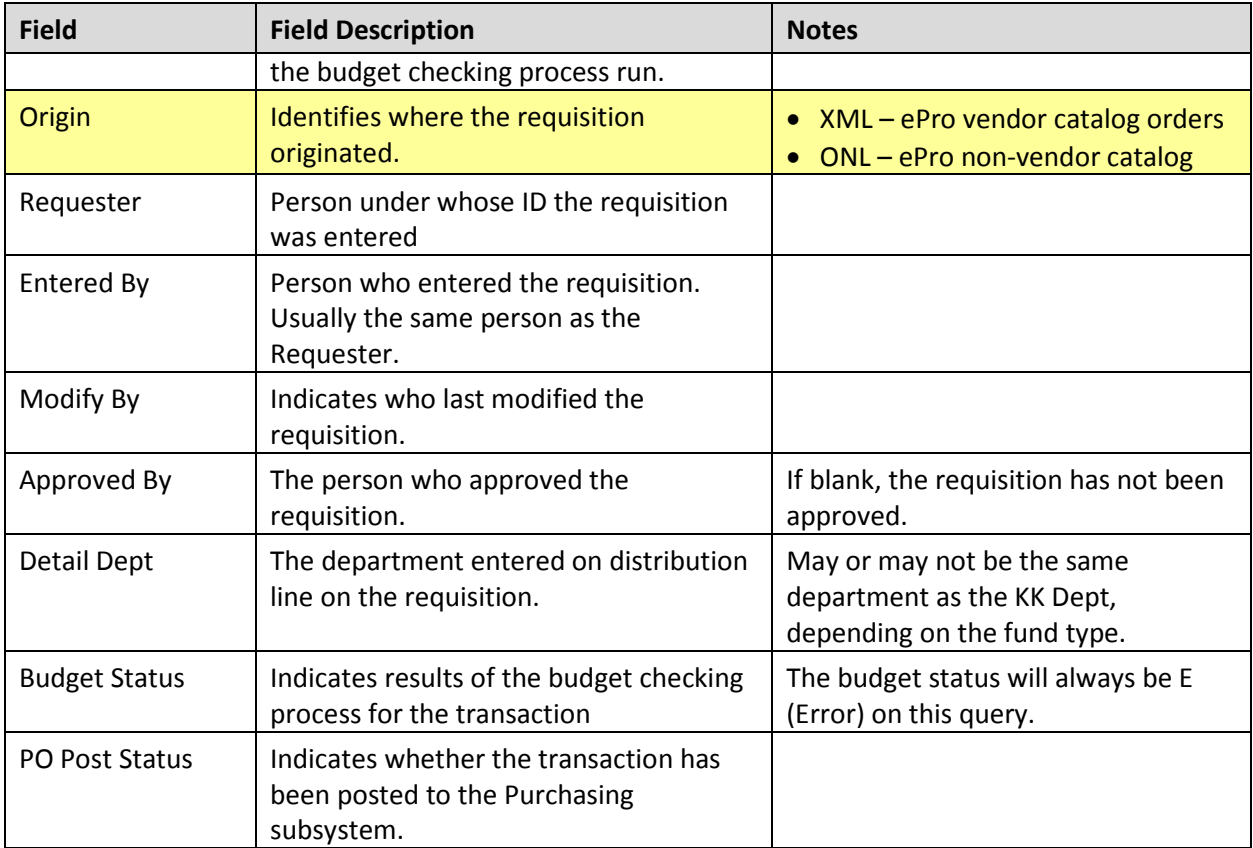

# <span id="page-20-0"></span>**Purchase Order Budget Errors**

# **NC\_KK\_ERRORS\_PO\_DEPT**

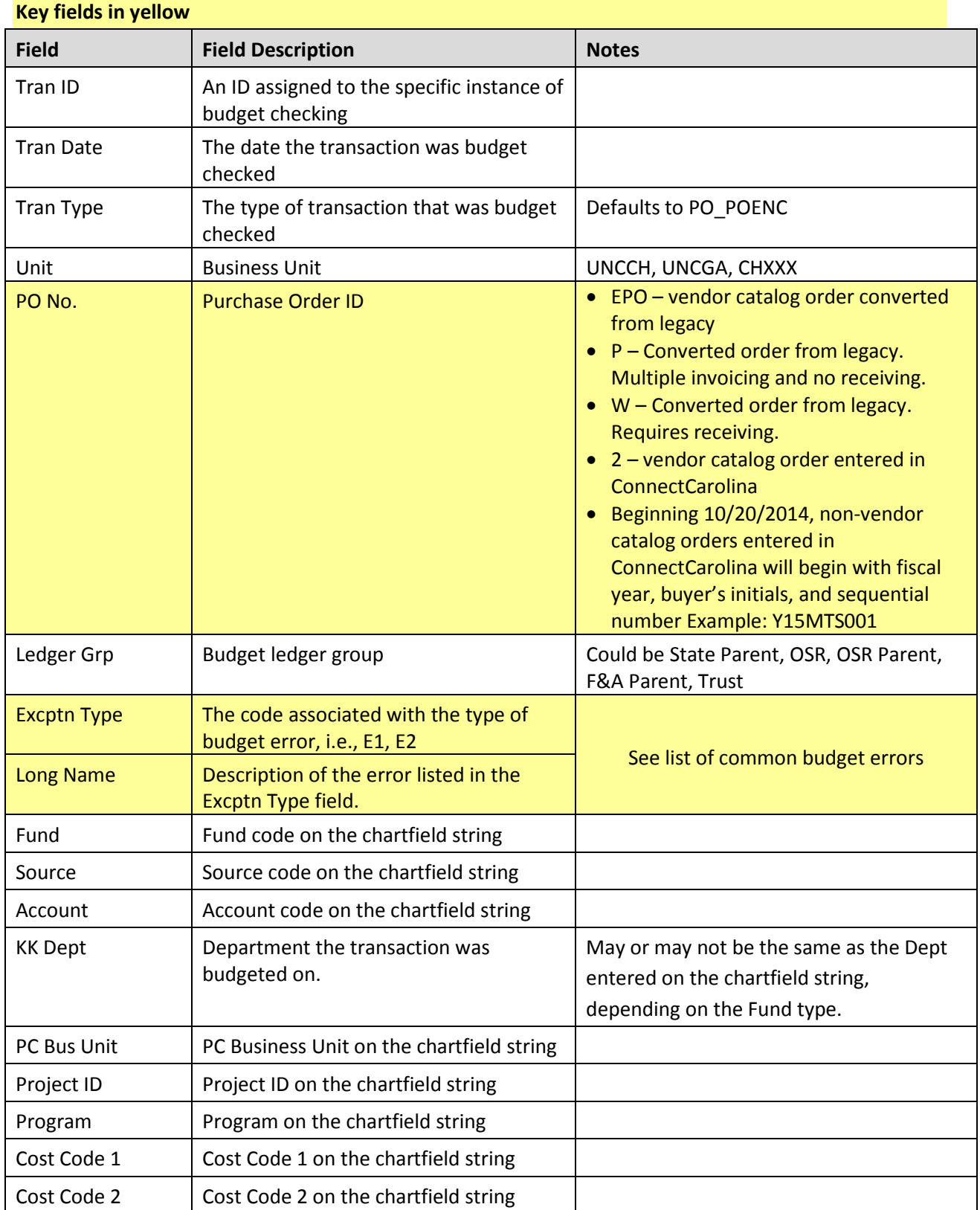

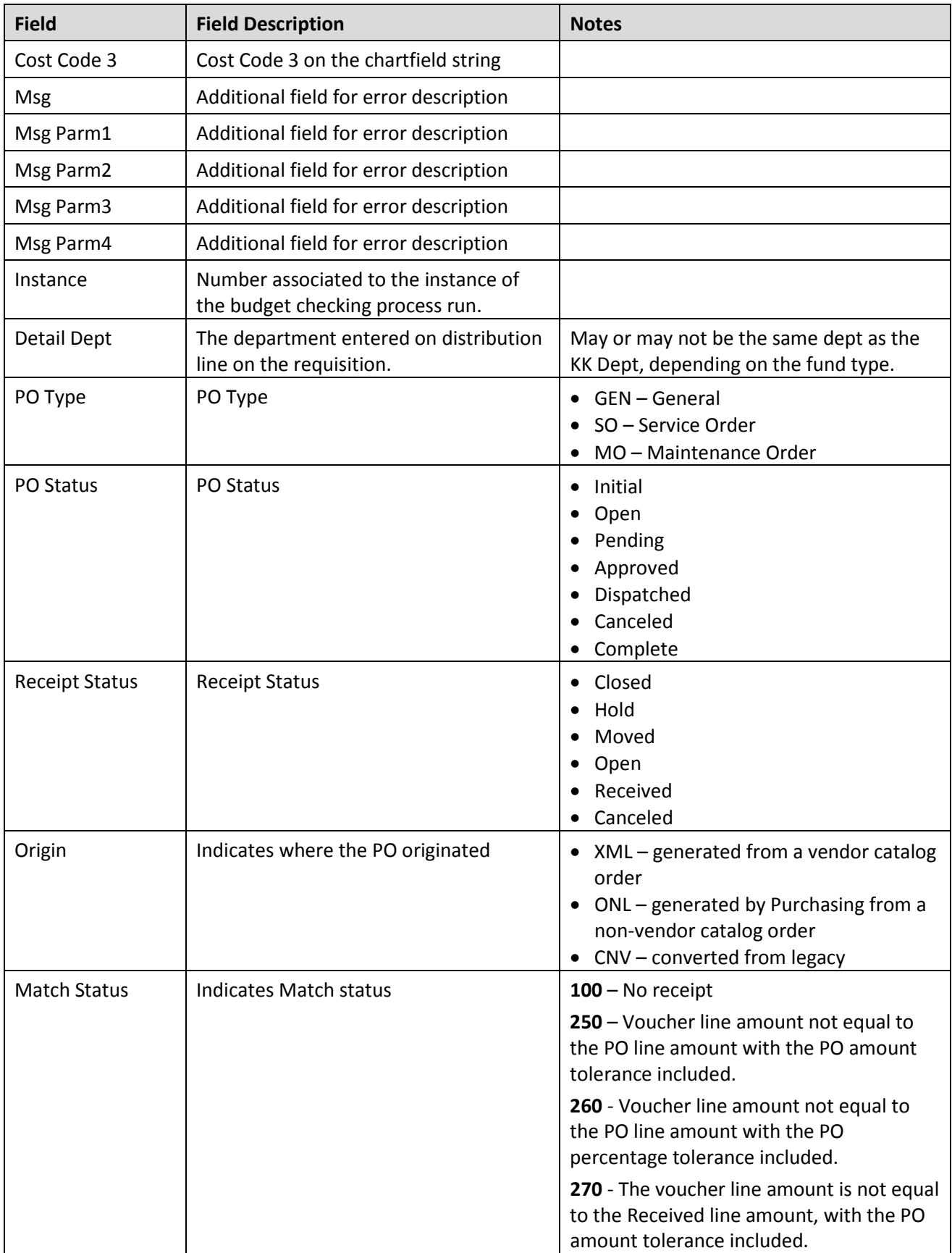

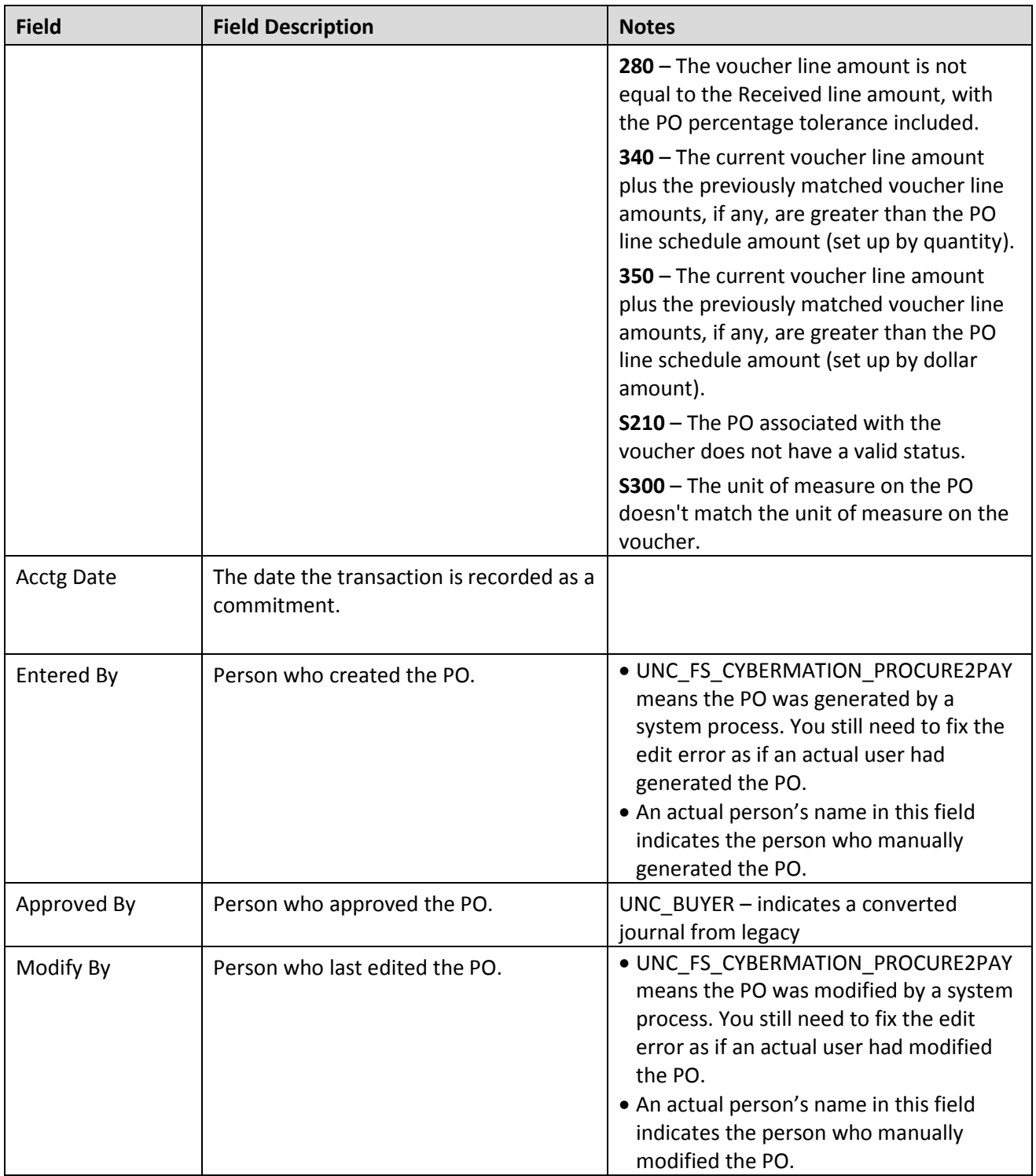

# <span id="page-23-0"></span>**Voucher Budget Errors**

# **NC\_KK\_ERRORS\_VOUCHERS\_DEPT**

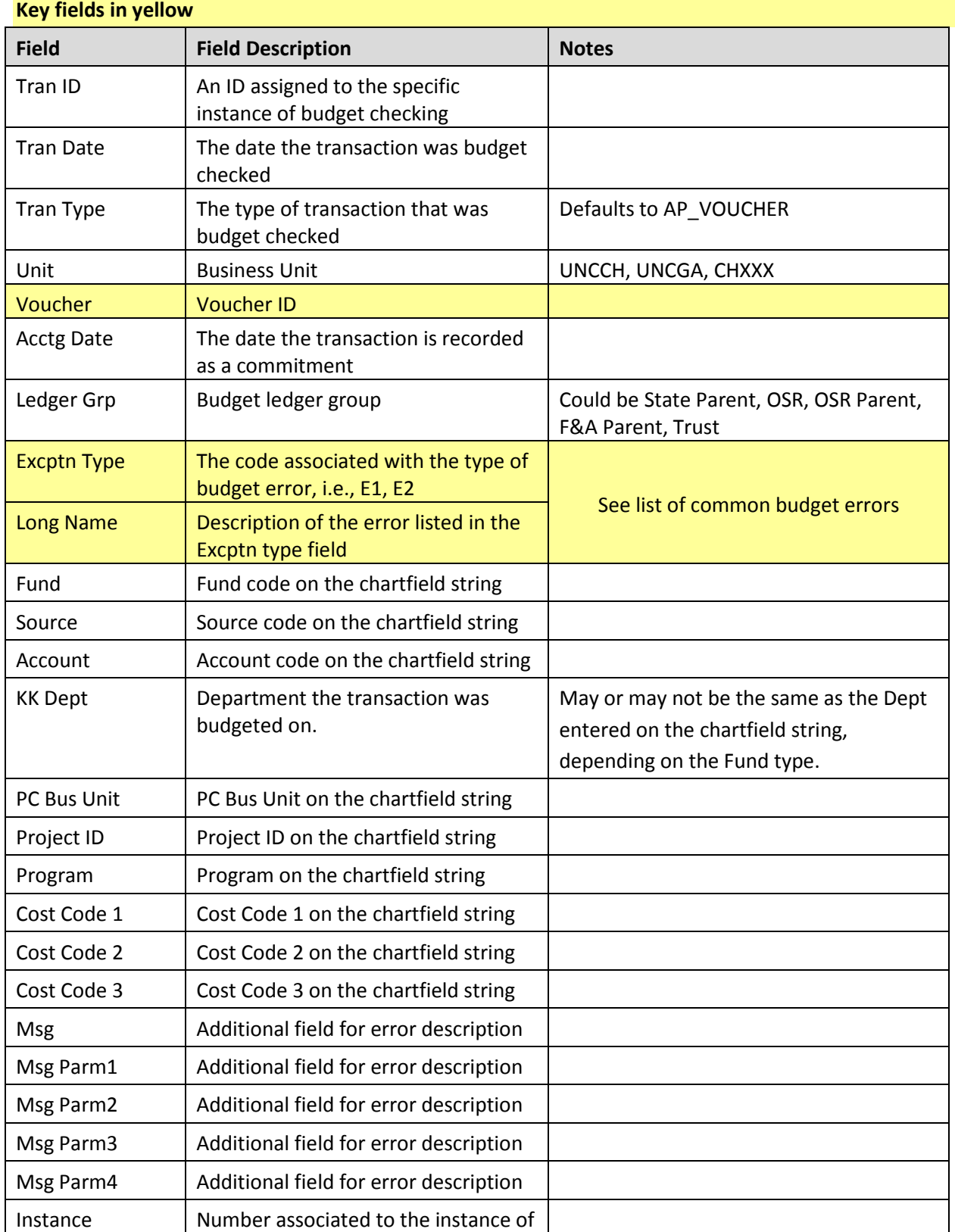

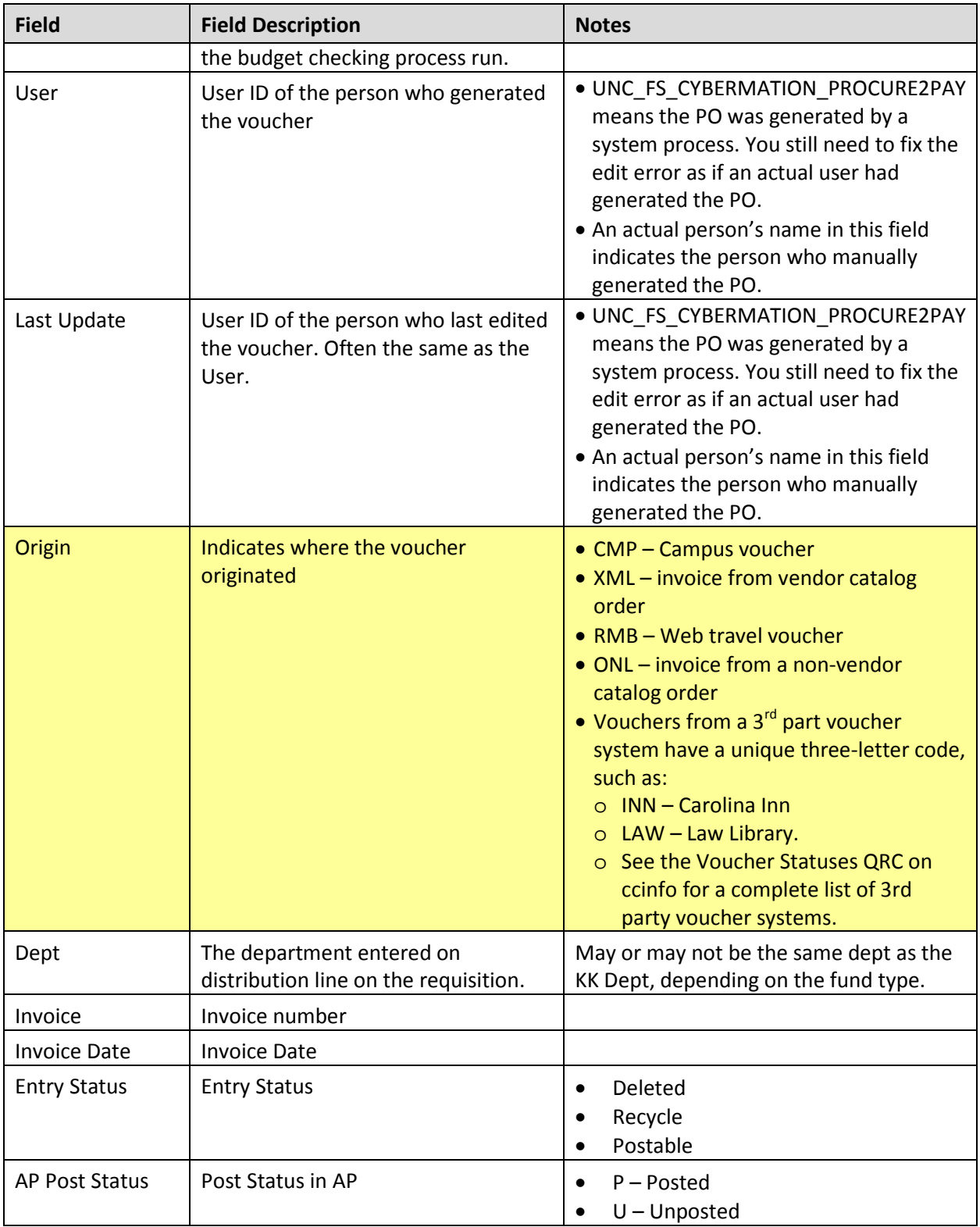

<span id="page-24-0"></span>**Budget Journal/Transfer errors** 

**NC\_KK\_ERRORS\_BUD\_JRNLS** 

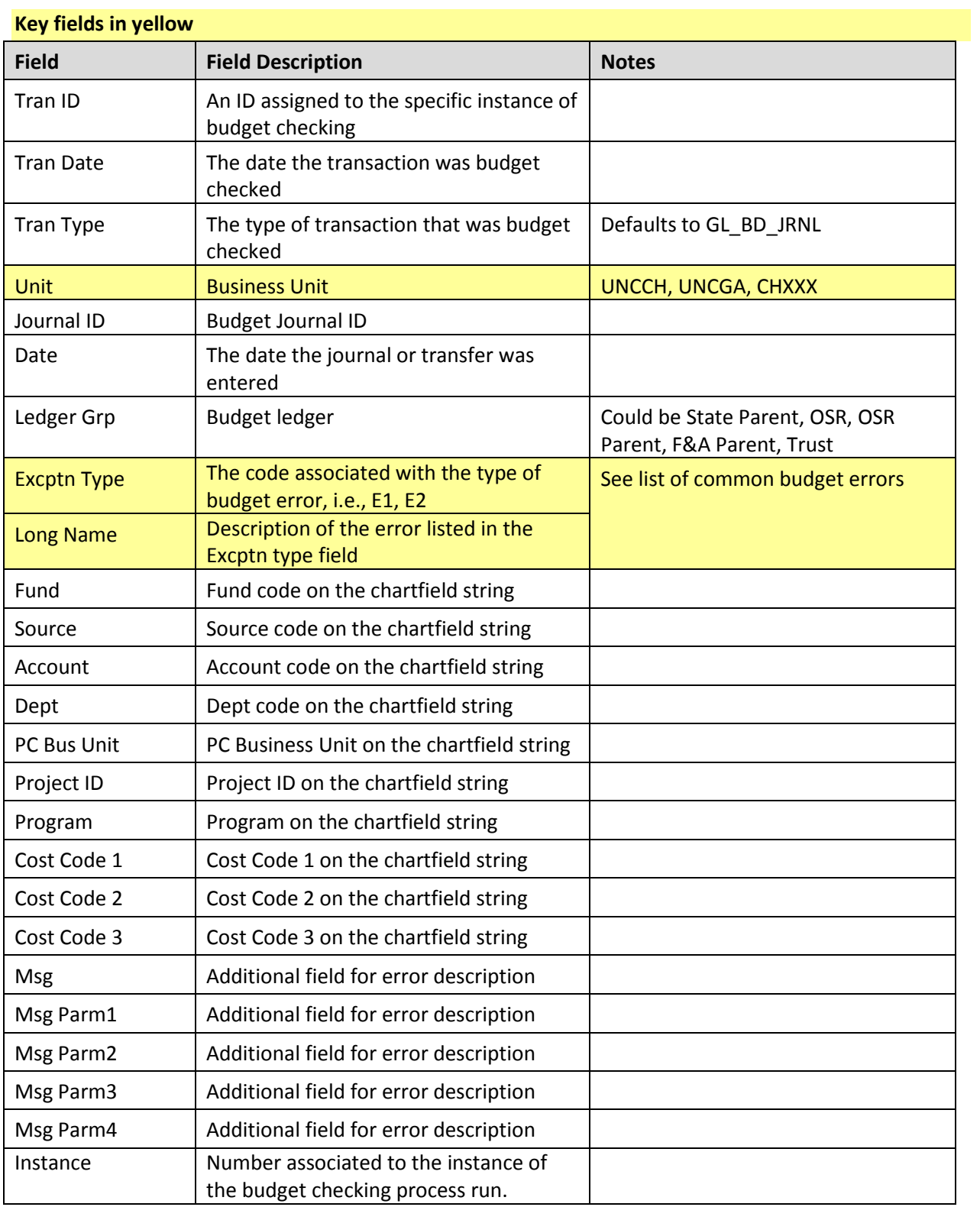

# <span id="page-26-0"></span>**Campus Journal budget errors**

# **NC\_KK\_ERRORS\_JOURNALS\_DEPT**

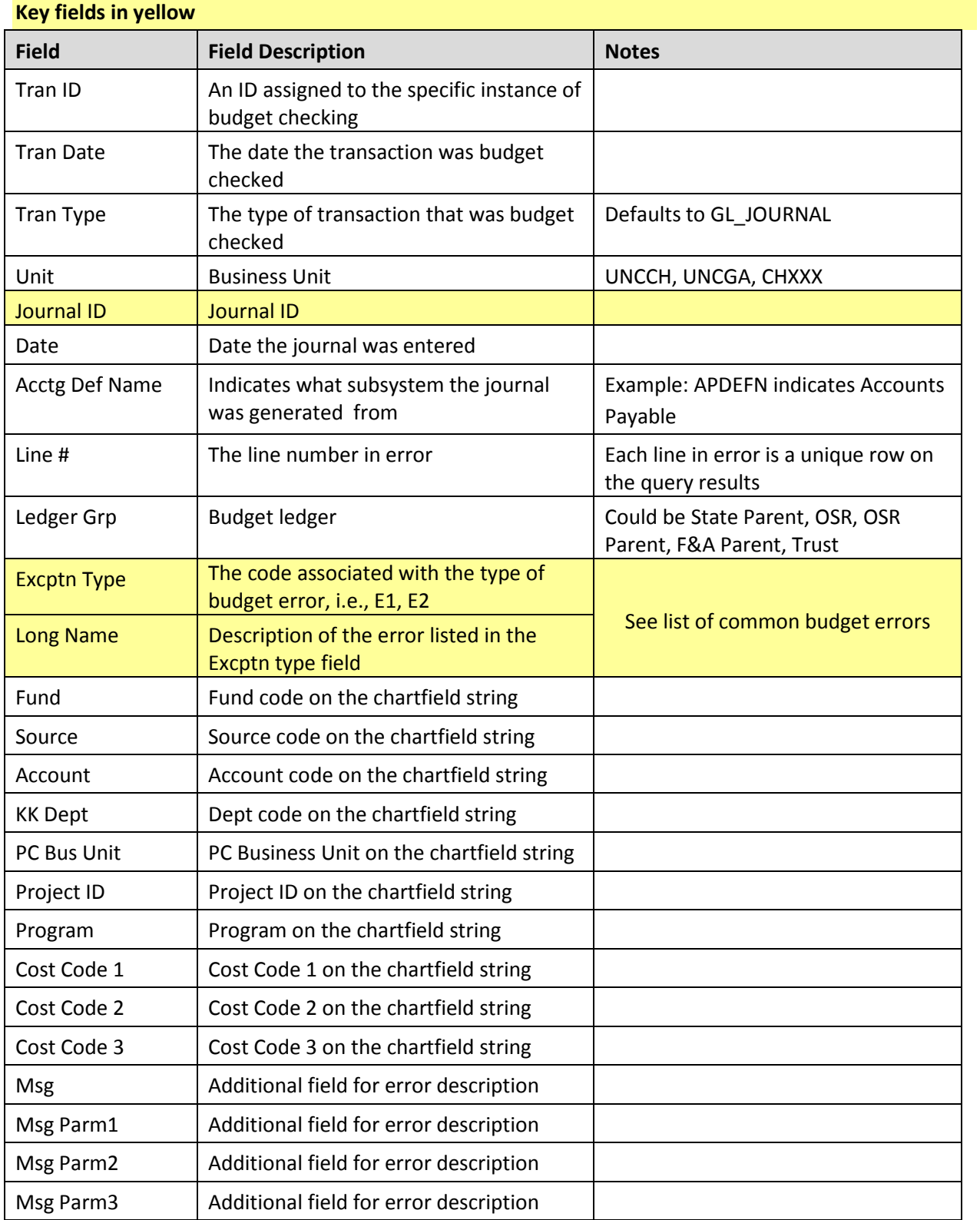

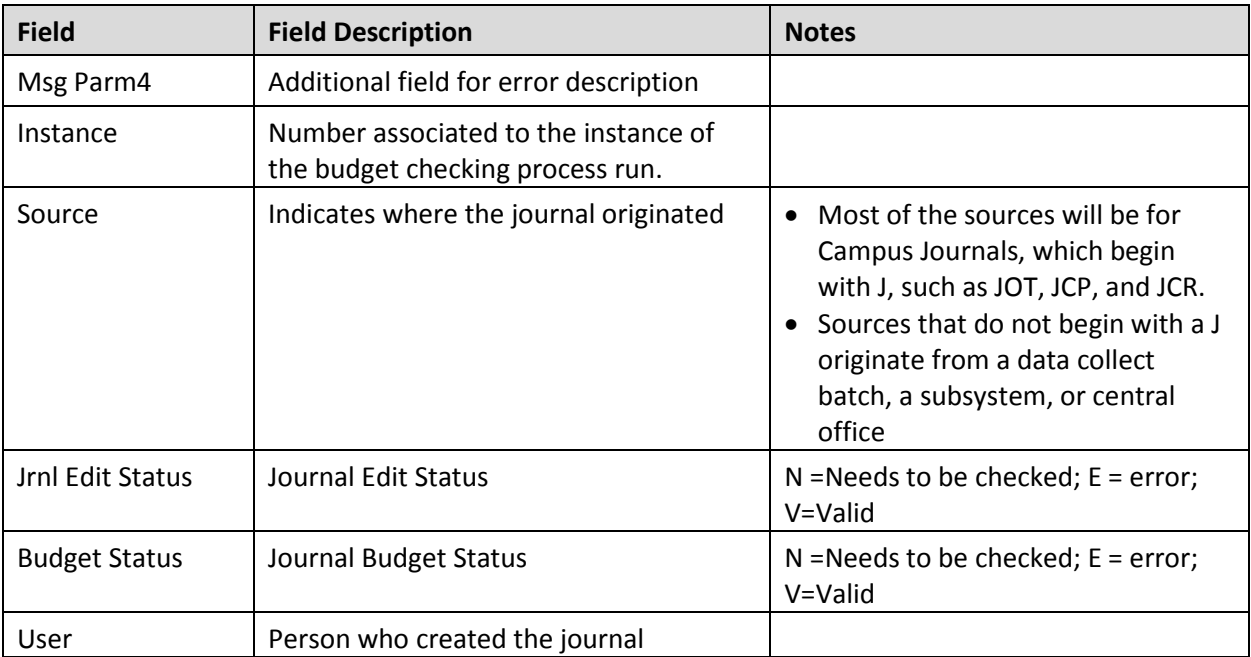

# <span id="page-28-0"></span>**Deposit budget errors**

# **NC\_KK\_ERRORS\_AR\_MISCPAY**

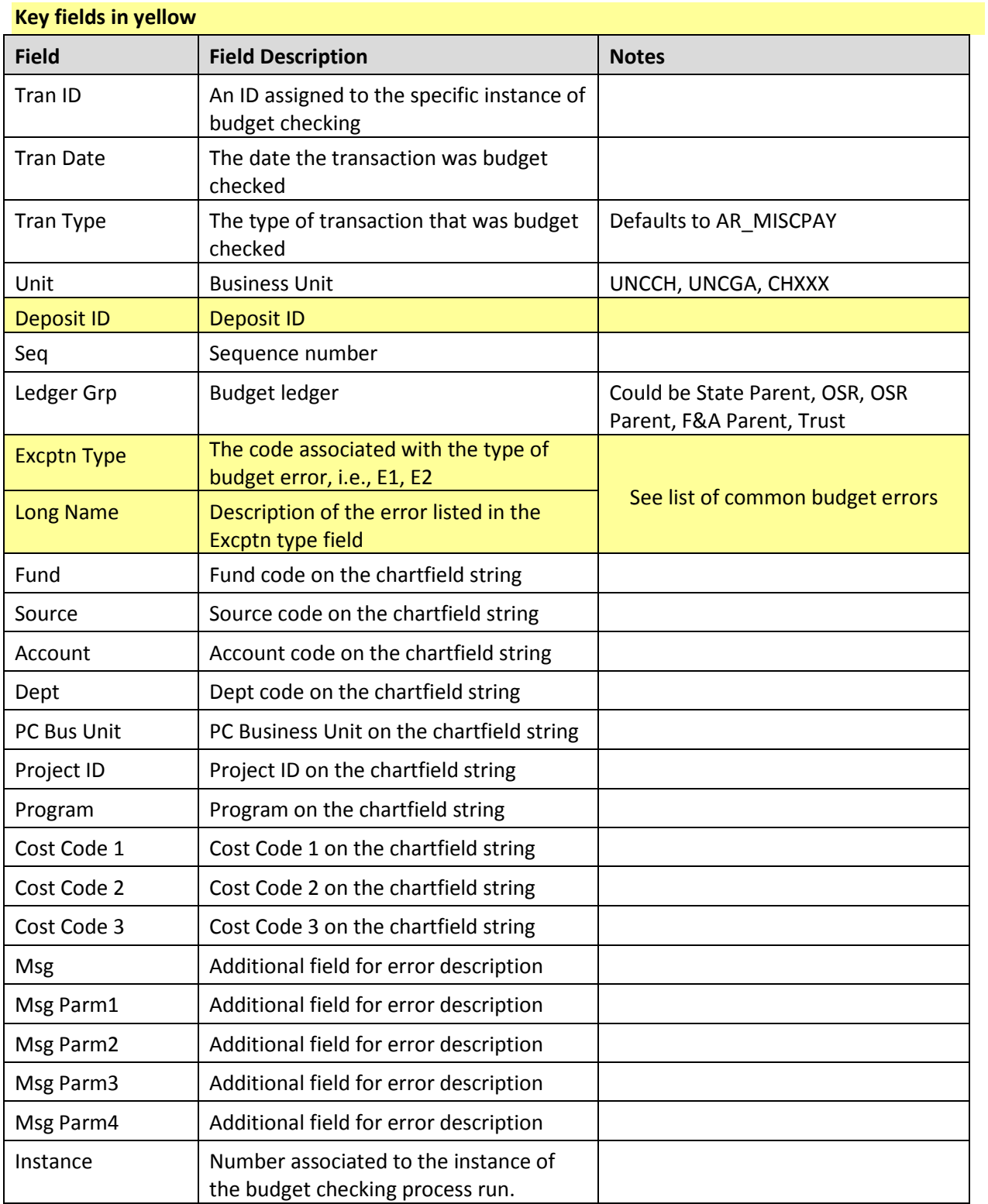

# <span id="page-29-0"></span>**Payroll errors**

# **NC\_KK\_ERRORS\_PAYROLL**

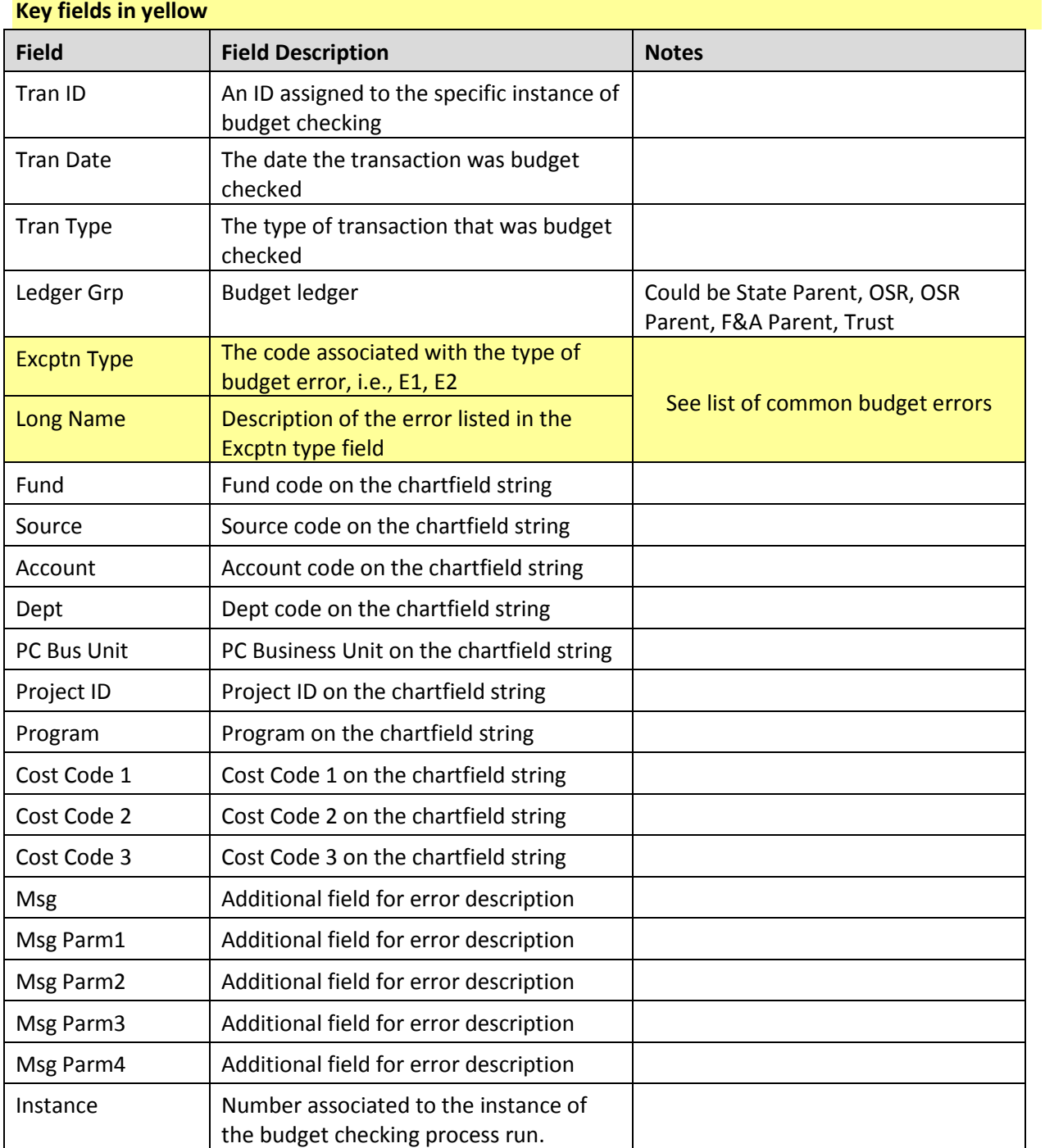

# <span id="page-30-0"></span>**GL Journals not yet posted**

# **NC\_GL\_JRNL\_NOT\_POSTED\_DEPT1**

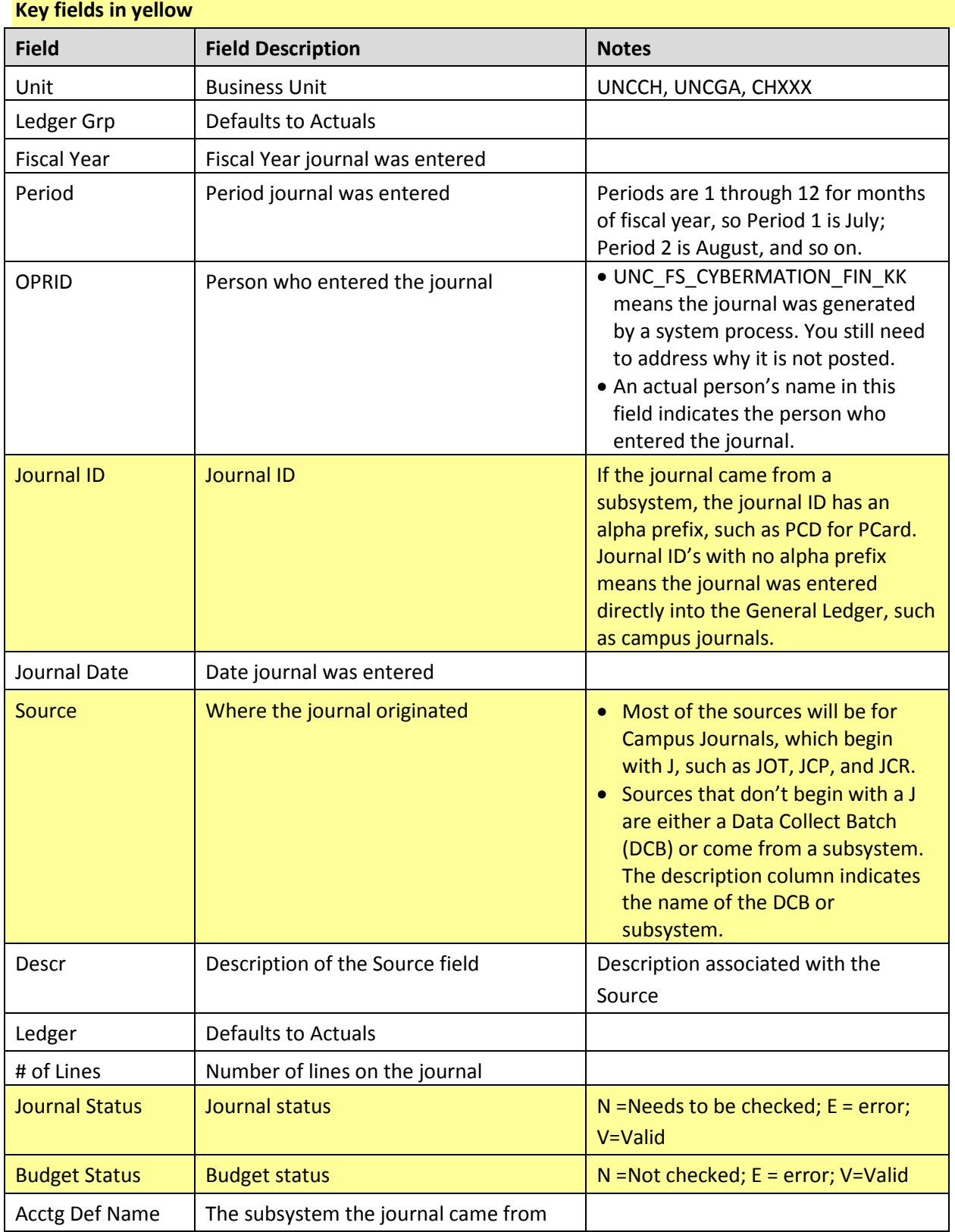

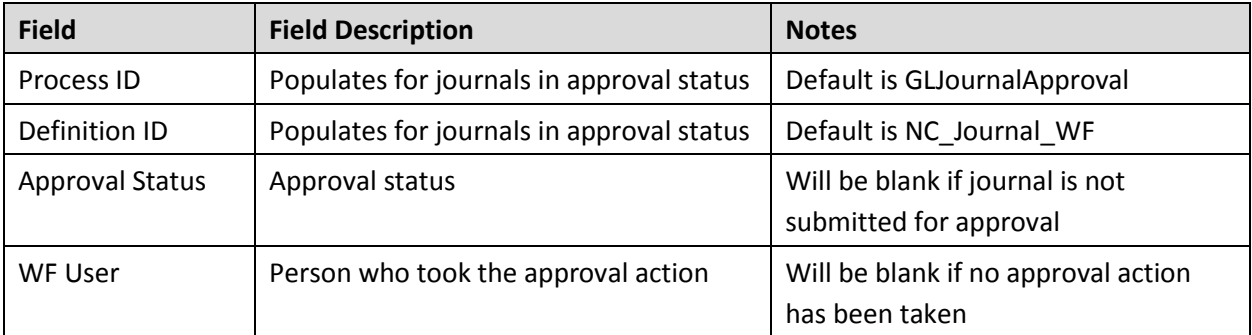